## **Vertretungkopplung auflösen**

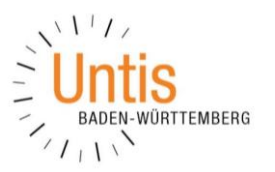

(Stand: 01/2018)

Wenn zwei Vertretungszeilen nicht mehr getrennt voneinander bearbeitet werden können, wurde eine sog. Vertretungskopplung erstellt. In diesem Fall, wird die Änderung in einer Vertretungszeile direkt auf die gekoppelte, andere Vertretungszeile übertragen.

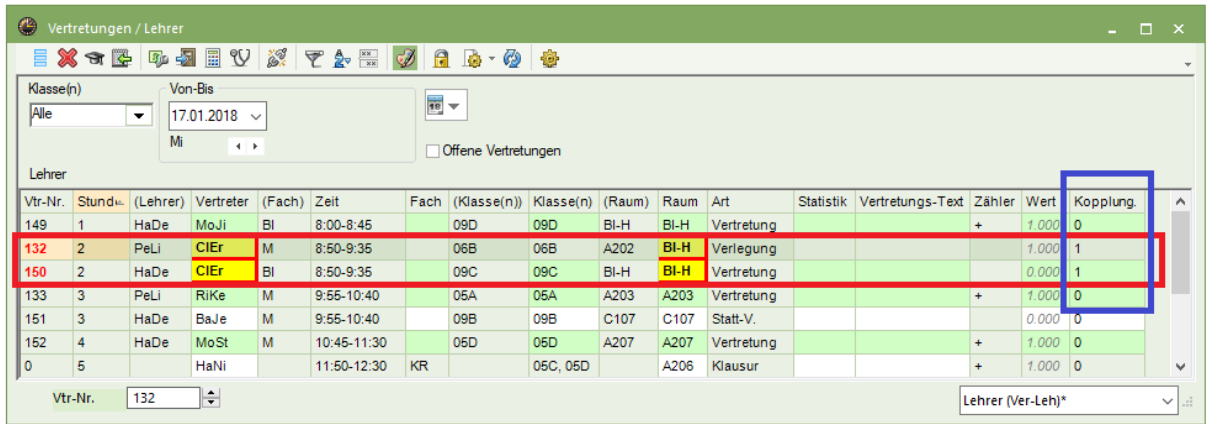

Abbildung 1 – gekoppelte Vertretungen in der Vertretungsregelung

Sie erkennen die Vertretungskopplung an den Kollisionsanzeigen in der Vertretungsregelung. Diese hebt die Zellen VERTRETER und RAUM gelb gefüllt und rot teilumrandet vor (siehe Abbildung 1 – roter Rahmen). Wird nun in der Vertretung 132 die Vertretungslehrkraft geändert, würde diese Änderung direkt in die Vertretungszeile 150 übertragen werden.

Um diese Vertretungskopplung aufzulösen, müssen Sie zunächst die Spalte VERTRE-TUNGS-KOPPLUNG über die FELDER DER ANSICHT aktiv schalten und somit in die Tabelle der Vertretungsregelung einfügen.

In der Spalte KOPPLUNG ist für die beiden o.g. Vertretungszeilen ist jeweils der Wert 1 eingetragen, während bei allen anderen Vertretungszeilen der Wert 0 hinterlegt ist (siehe Abbildung 1 – blauer Rahmen). Überschreiben Sie die 1 in beiden Zeilen mit dem Wert 0. Damit wird die Vertretungskopplung aufgelöst. Änderungen sind nun wieder ausschließlich für die bearbeitete Zeile gültig.